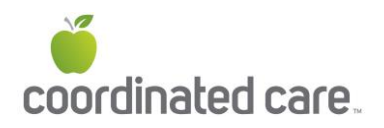

## **Instrucciones de registro en el portal para miembros**

Los miembros de Coordinated Care tienen acceso al portal seguro para miembros inmediatamente después de inscribirse.

## **Para registrarse siga estas instrucciones:**

1. Acceda al portal seguro para miembros desde la página de inicio de Coordinated Care seleccionando **"Login"** (iniciar sesiòn) en la parte superior o seleccionando **"Washington Apple Health Plan"** en la izquierda y luego seleccionando **"Login"** (iniciar sesiòn).

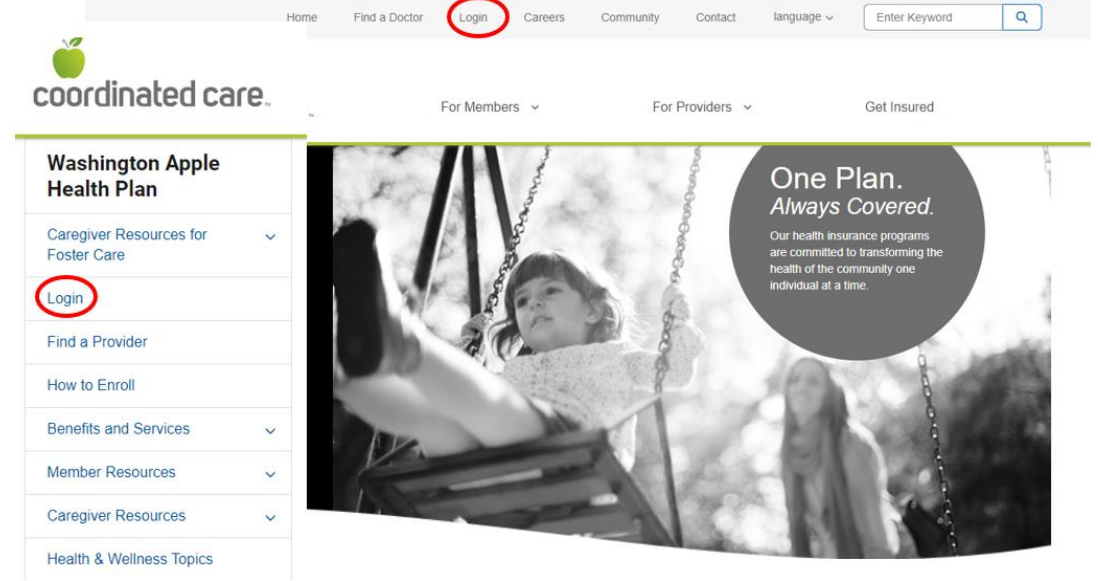

 **Health (Medicaid)** en el cuadro desplegable *My Plan is:* (mi plan es) y haga clic en **Submit** (enviar). 2. En la página de inicio de sesiòn, elija **Member** (miembro) en el cuadro desplegable *I am a:* (soy) y **Apple** 

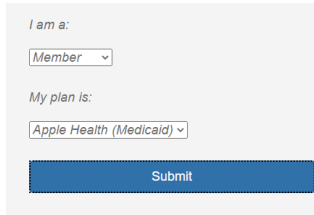

3. Haga clic en **Create New Account** (crear nueva cuenta) (parte inferior de la página en Log In [iniciar sesiòn]).

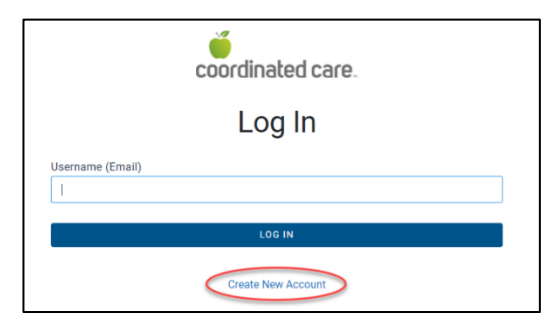

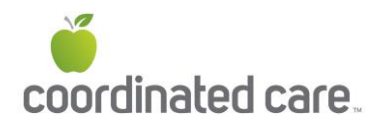

4. Ingrese su correo electrònico en **Email** (esto se convertirá en su identificaciòn de usuario), nombre en **First Name**, apellido en **Last Name**, seleccione **Language Preference** (preferencia de idioma), cree una contraseña en **Password** y luego seleccione **Create Account** (crear cuenta).

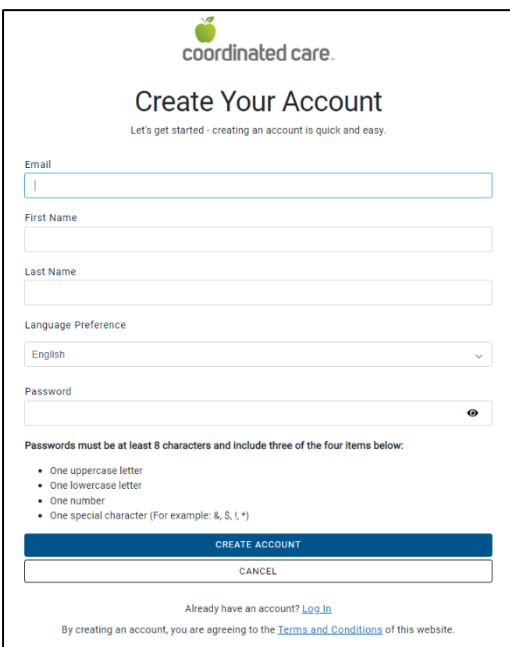

5. Vaya a su correo electrónico y busque un mensaje de [no-reply@mail.entrykeyid.com](mailto:no-reply@mail.entrykeyid.com) y haga clic en el botòn **Activate Your New Account** (activar su nueva cuenta). Si el correo electrònico está en su carpeta de correo no deseado, debe moverlo a su bandeja de entrada antes de poder hacer clic en el botòn Activate (activar).

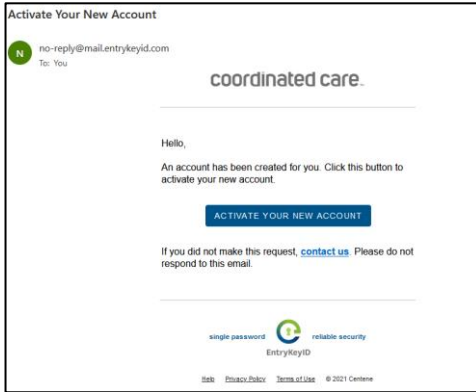

6. Volverá a la página Log In (iniciar sesiòn), donde deberá escribir el nombre de usuario en Username (direcciòn de correo electrònico) y luego seleccionar **Log In** (iniciar sesiòn).

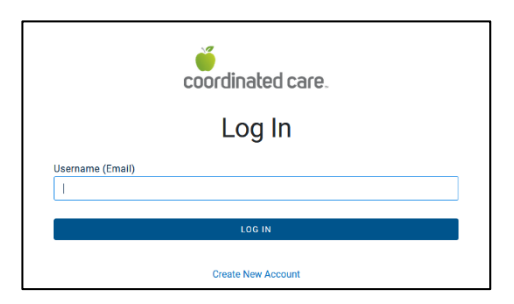

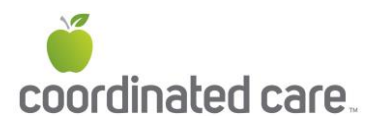

7. Si ingresò la direcciòn de correo electrònico que estableciò, recibirá un mensaje informándole que su cuenta ha sido creada y que deberá iniciar sesiòn para registrarla.

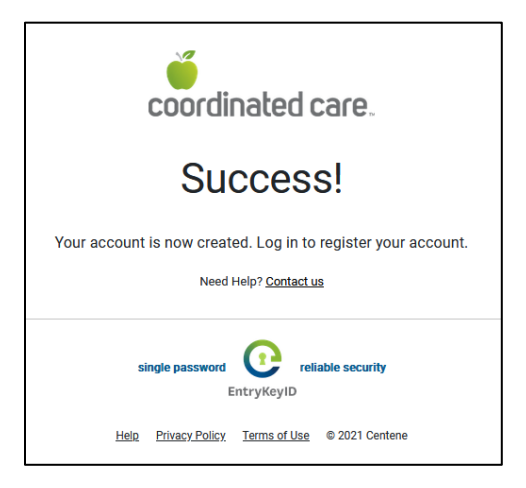

8. Inicie sesiòn con su nombre de usuario y contraseña. Luego verá un mensaje para solicitarle que registre su cuenta en Register Your Account. Esto conecta su cuenta en línea con su membresía de Coordinated Care.

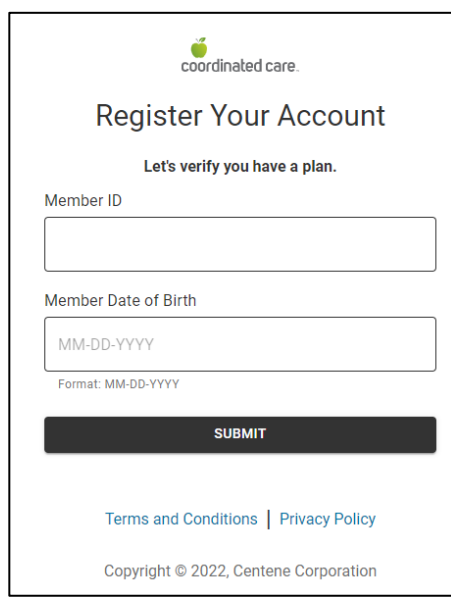

- 9. Ingrese su número de identificaciòn de miembro en **Member ID** junto con su fecha de nacimiento en **Date of Birth** y haga clic en **Submit** (enviar).
- 10. Siga las instrucciones restantes para completar el registro de su cuenta.

## **Para restablecer la contraseña o desbloquear su cuenta siga estas instrucciones:**

- 1. Utilice el enlace **Trouble logging in?** (¿problemas para iniciar sesiòn?) para restablecer su contraseña o desbloquear su cuenta.
- 2. Desde la página Log In (iniciar sesiòn), escriba su nombre de usuario en Username (direcciòn de correo electrònico) y haga clic en **Next** (siguiente).
- 3. En la segunda pantalla de inicio de sesiòn, haga clic en el enlace **Trouble logging in?** (¿problemas para iniciar sesiòn?).

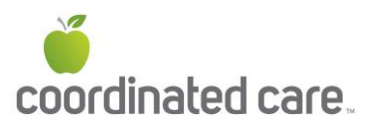

- a. Aparecerá un mensaje de confirmaciòn para informarle que debe revisar su correo electrònico para obtener más instrucciones.
- b. El correo electrònico caduca en 1 hora (asegúrese de revisar su carpeta de correo no deseado). Puede reenviar el correo electrònico según sea necesario para colocarlo en la parte superior de su bandeja de entrada.
- c. Si no recibe el correo electrònico dentro de una hora o después de reenviarlo más de 3 veces, comuníquese con su equipo de soporte.
- 4. En el correo electrònico de recuperaciòn de la cuenta, haga clic en **Recover Your Account** (recuperar su cuenta).
	- a. Si su cuenta estaba bloqueada, aparecerá una confirmaciòn de que su cuenta ahora está desbloqueada. Haga clic en **Log In** (iniciar sesiòn).
	- b. Si su cuenta no fue bloqueada o deshabilitada, aparecerá la pantalla Reset Password (restablecer contraseña). Cree una nueva contraseña y úsela la pròxima vez que inicie sesiòn.